# Architecture Desktop

## Instructions

Please Note: Some architecture apps are distributed via AppsAnywhere so the first time they are opened, it may take some time. When each application is opened subsequently, it should take less time, depending on the complexity.

## Accessing AppsAnywhere

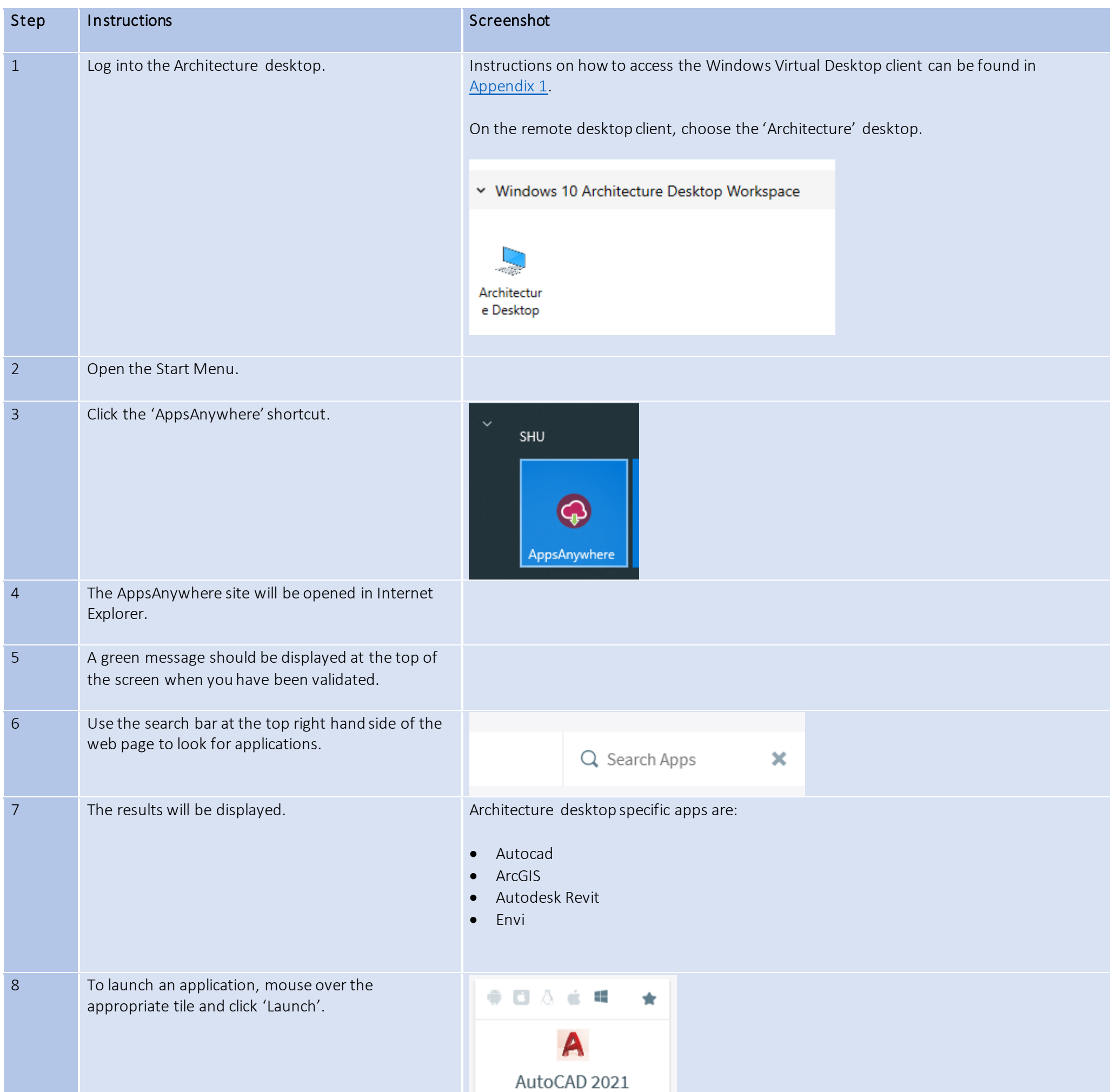

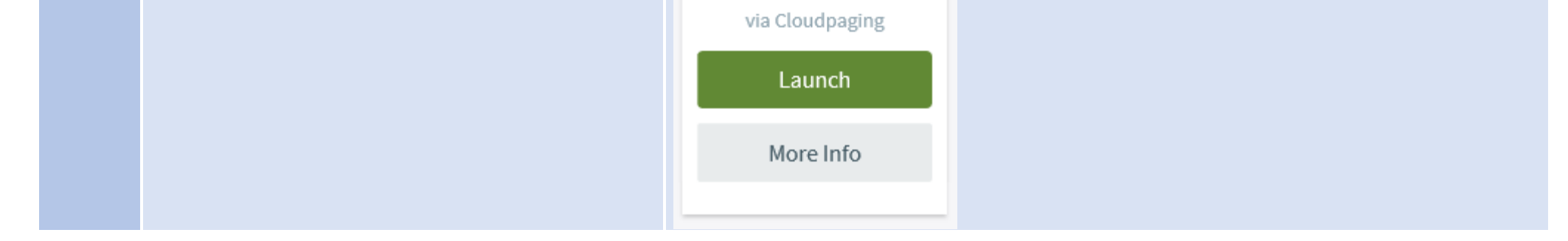

# Application-specific Guidance

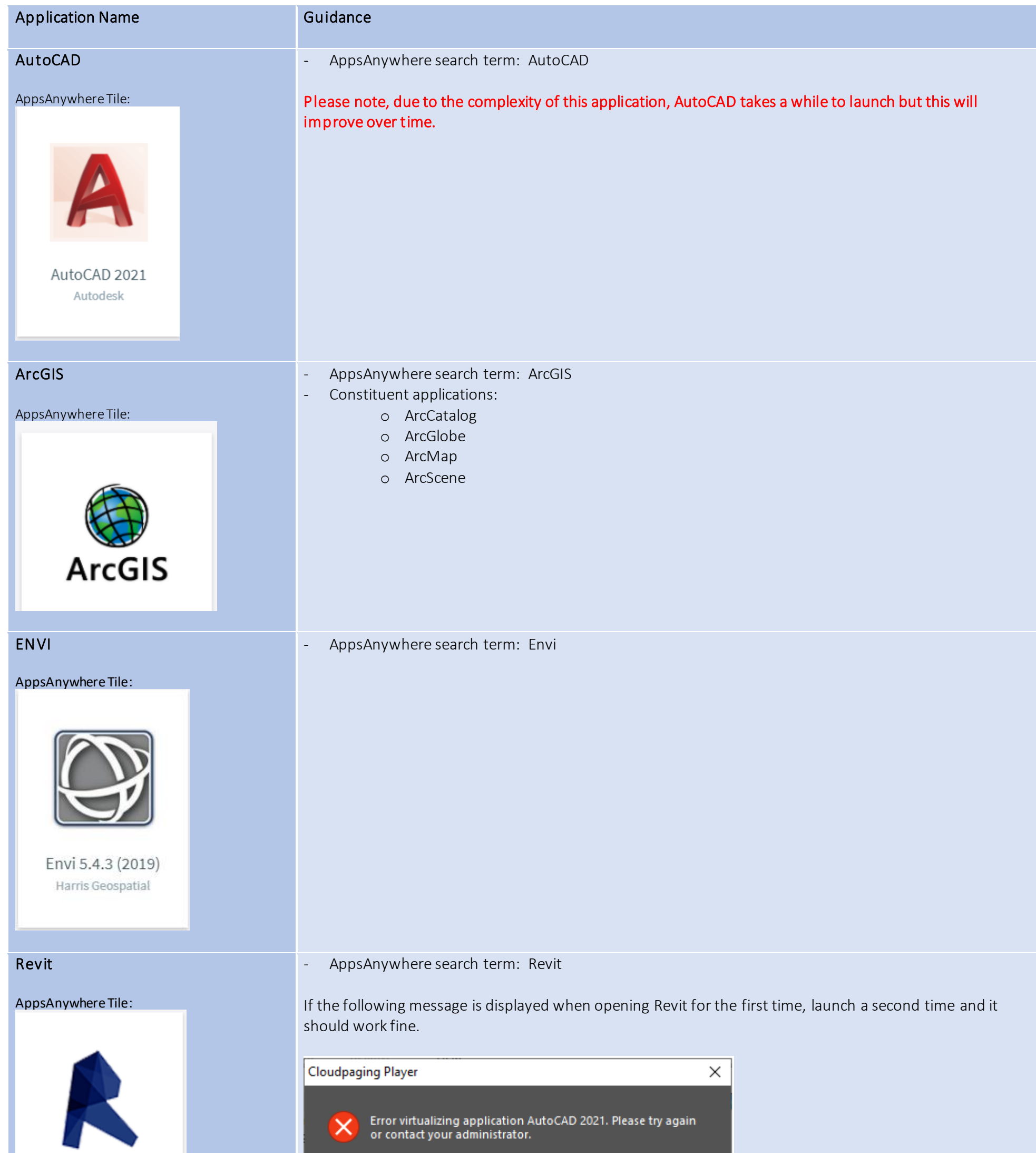

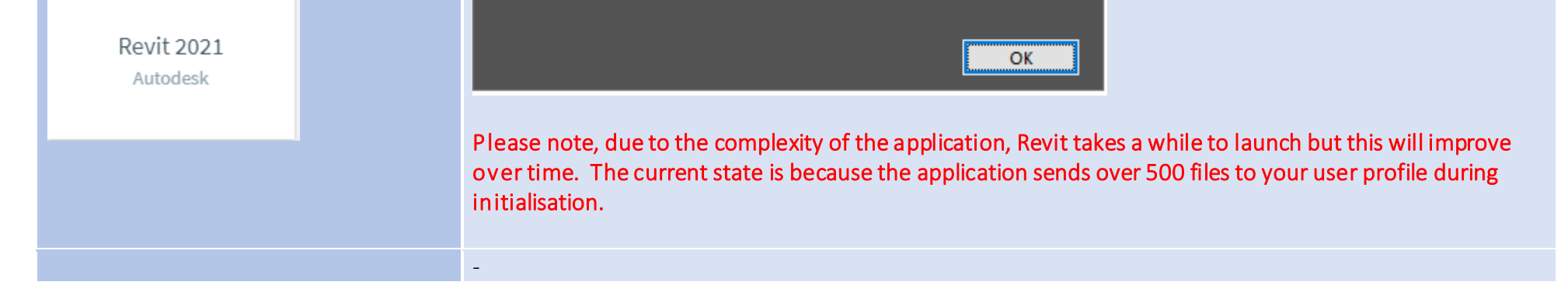

<span id="page-1-0"></span>Application specific guidance continued on next page

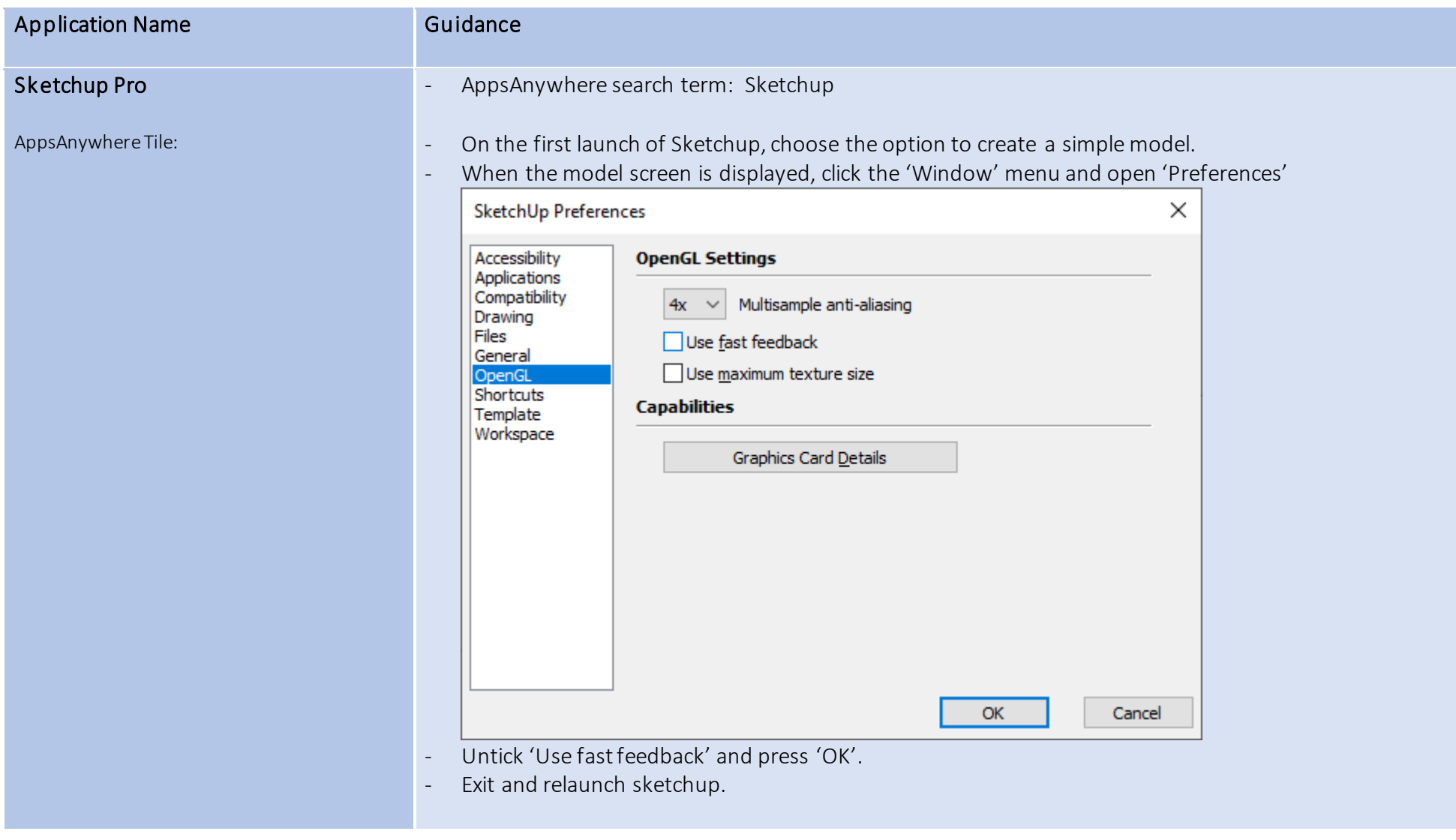

## Appendix 1 - Accessing Remote Desktop client.

These instructions are intended for use on a SHU Windows 10 managed desktop computer.

There is a pre-requisite that you will need to be connected to the SHU VPN in order to access this client.

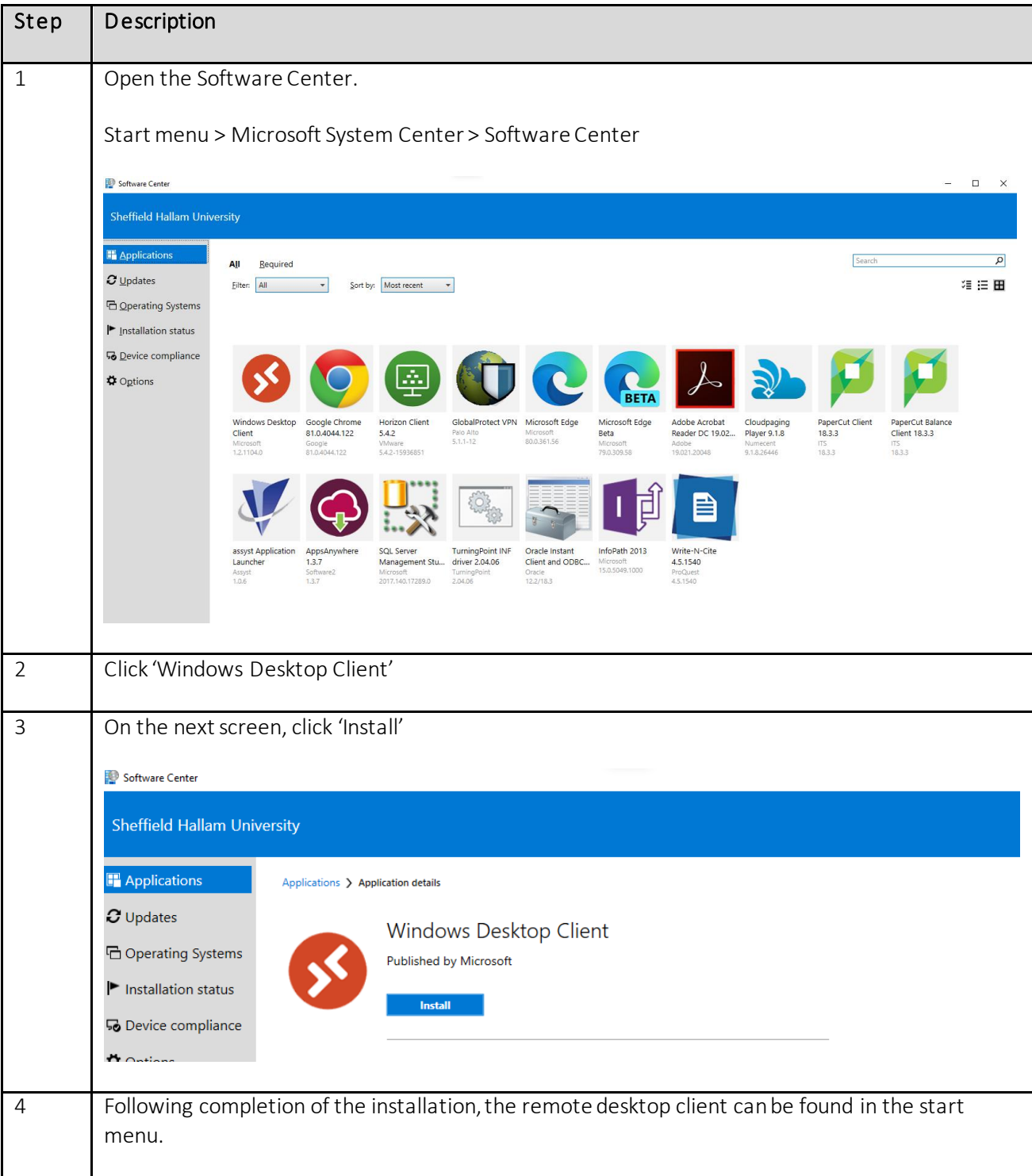

## Remote Desktop via HTML5

If there are any issues installing the desktop client, a less complete client is available at this URL.

#### <https://rdweb.wvd.microsoft.com/arm/webclient/index.html>

## Installing on personal devices

There is a wide variety of clients which can be used on personal devices.

If you would like to install, please visit the below link for download links and install instructions.

<https://docs.microsoft.com/en-us/windows-server/remote/remote-desktop-services/clients/remote-desktop-clients>

## Logging into the Windows Virtual Desktop

When prompted to log in, use your SHU network identity in the forma[t username@hallam.shu.ac.uk,](mailto:username@hallam.shu.ac.uk) with the same password as you would use to log into your SHU computer.

Open the client, at which point you will be prompted to subscribe to a workspace. Press 'Subscribe with URL' and enter <https://rdweb.wvd.microsoft.com/api/arm/feeddiscovery>.

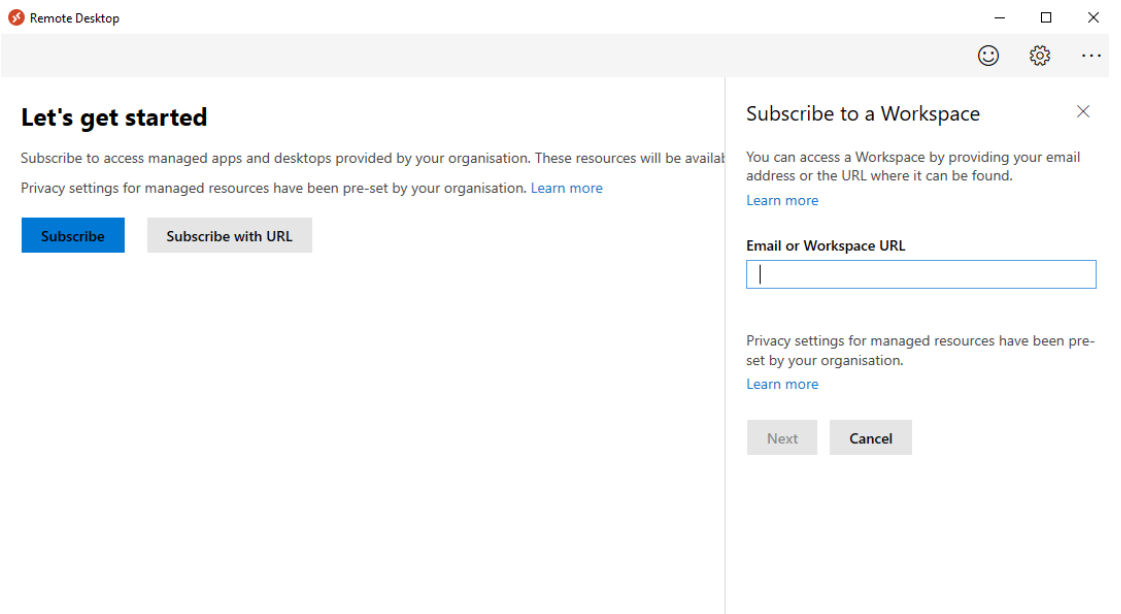

P

Press 'Ok' on the next screen.

When the feed has been downloaded, you will see a screen similar to this:

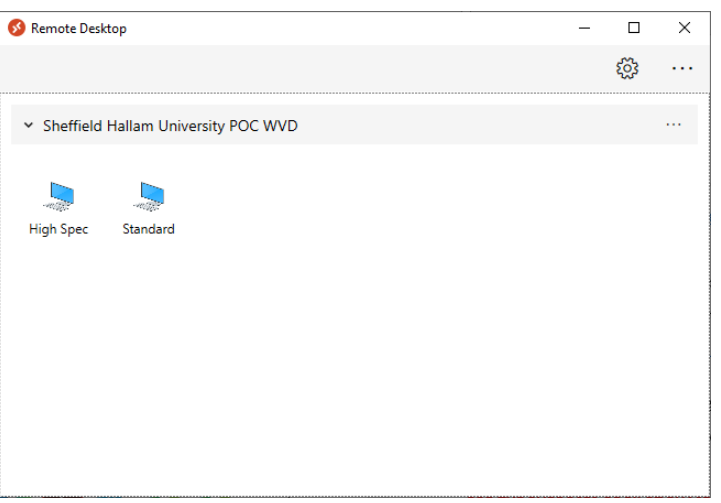

Double-click the desktop you wish to access.

This will apply to both the desktop and web clients.